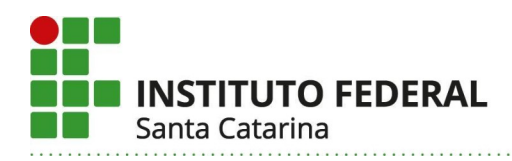

## **INSCRIÇÃO E COMO ENVIAR OS DOCUMENTOS PARA A AVALIAÇÃO CURRICULAR-Profissional Técnico Especializado em Língua de Sinais**

1- Acessar o limesurvey, mo prazo previsto no edital de processo seletivo por meio do link: <https://limesurvey.ifsc.edu.br/index.php/222?lang=pt-BR>

2- Selecionar o campo **"Declaro ter lido integralmente o edital, estando […]"**. Em seguida, clicar em uma das opções **"Autorizo** (neste caso aparecerá a ciência do termo para confirmar) **ou não o tratamento dos dados pessoais "** selecionar em **"você deseja concorrer às vagas reservadas para..."** o "**campus pretendido"** e clicar em **"próximo".** Todos os campos são obrigatórios.

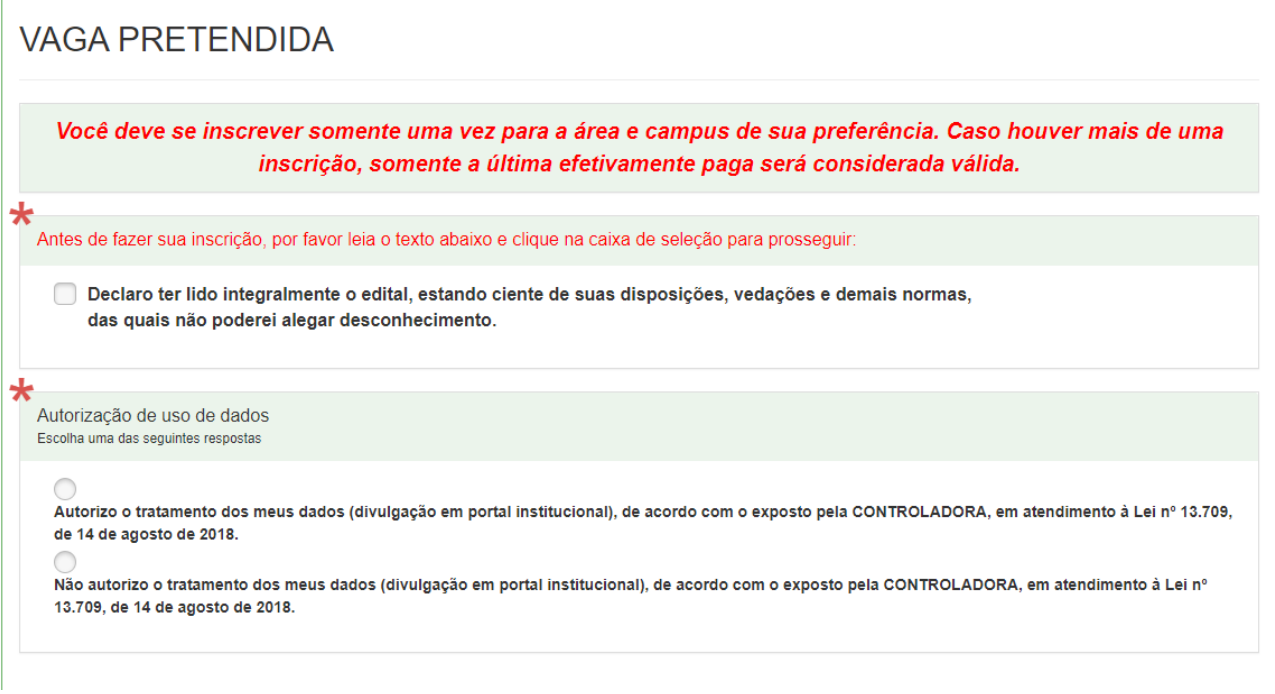

★ Você deseja concorrer às vagas reservadas para: Negros (pretos e pardos) Pessoas com deficiência (PCD) Ampla Concorrência

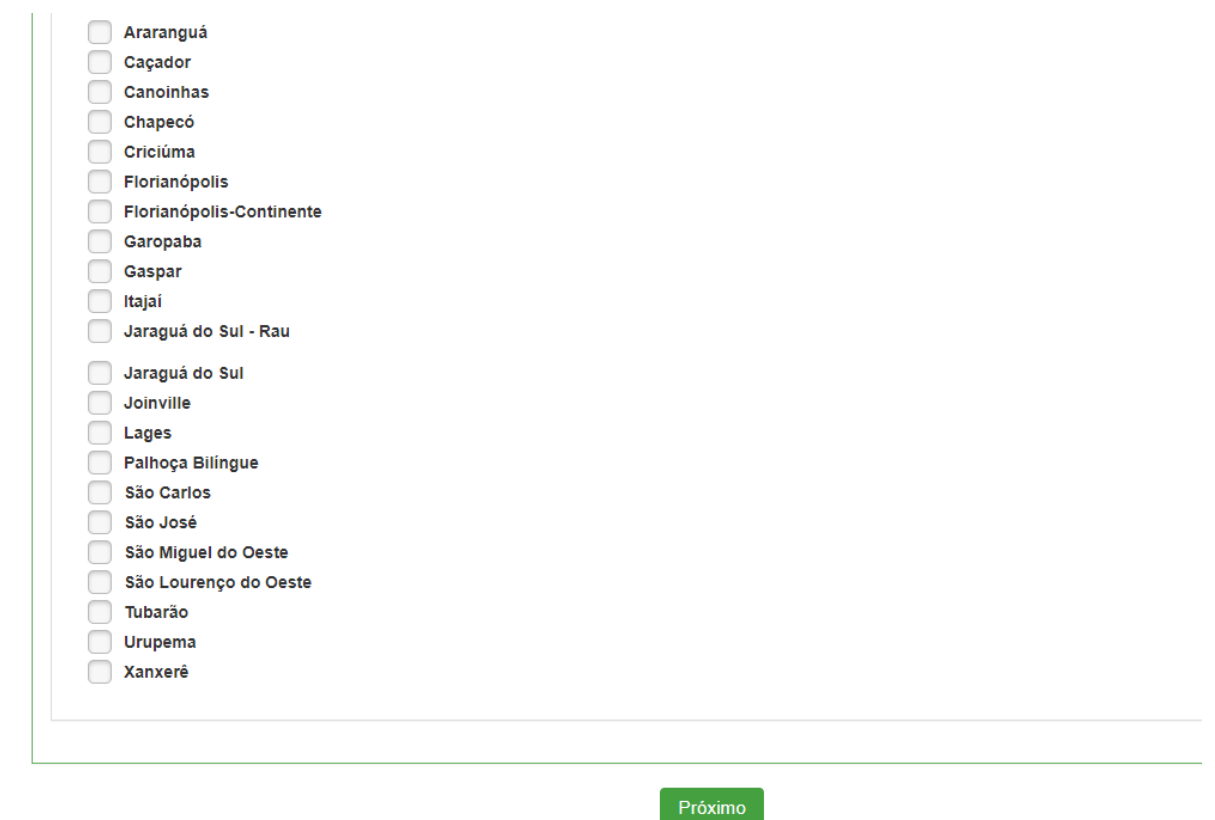

3- Preencher o formulário **com os dados pessoais** (Nome, RG, CPF, Data Nascimento, e Sexo) e clicar em **"Próximo".**

Obs: Todos os campos são obrigatórios.

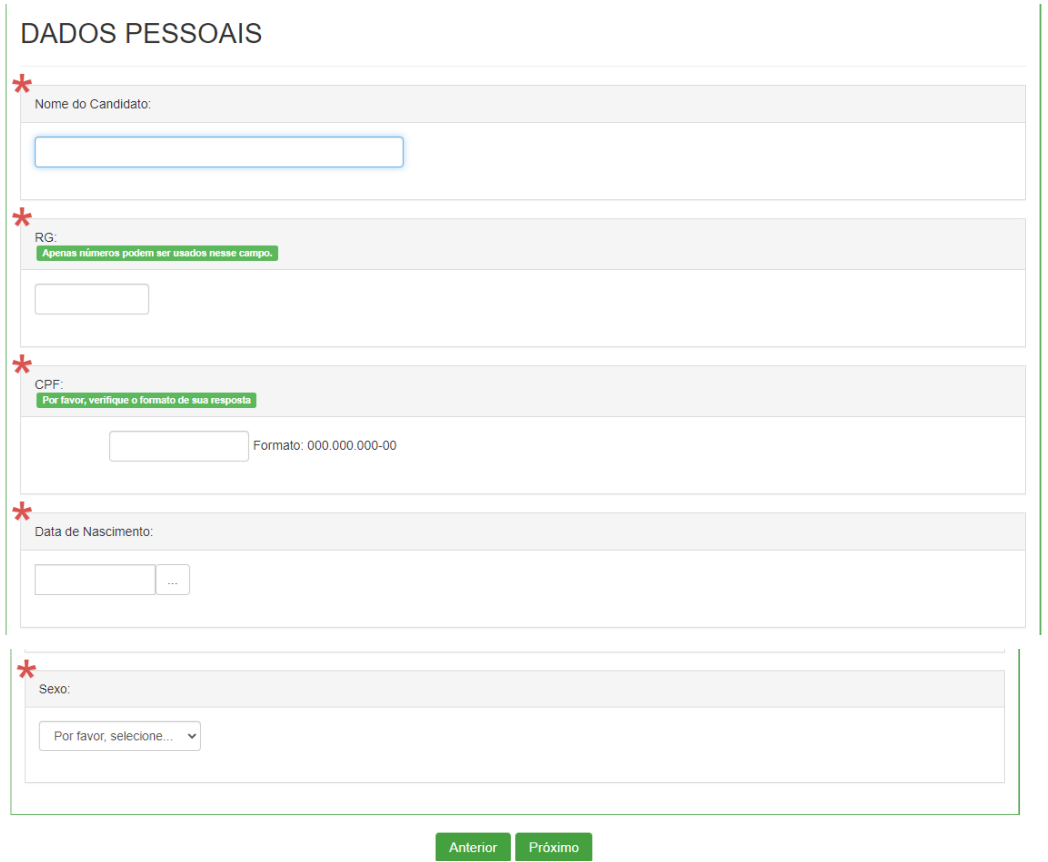

4- Próxima tela, preencher **com os dados de endereço** (Logradouro, Número, Complemento, Bairro, Cidade, Estado, CEP, Telefone Residencial, Celular, E-mail). Selecionar o campo **"Declaro serem verdadeiras todas as informações prestadas, estando […]".** Em seguida clicar na opção **"Arquivo a ser enviado".** 

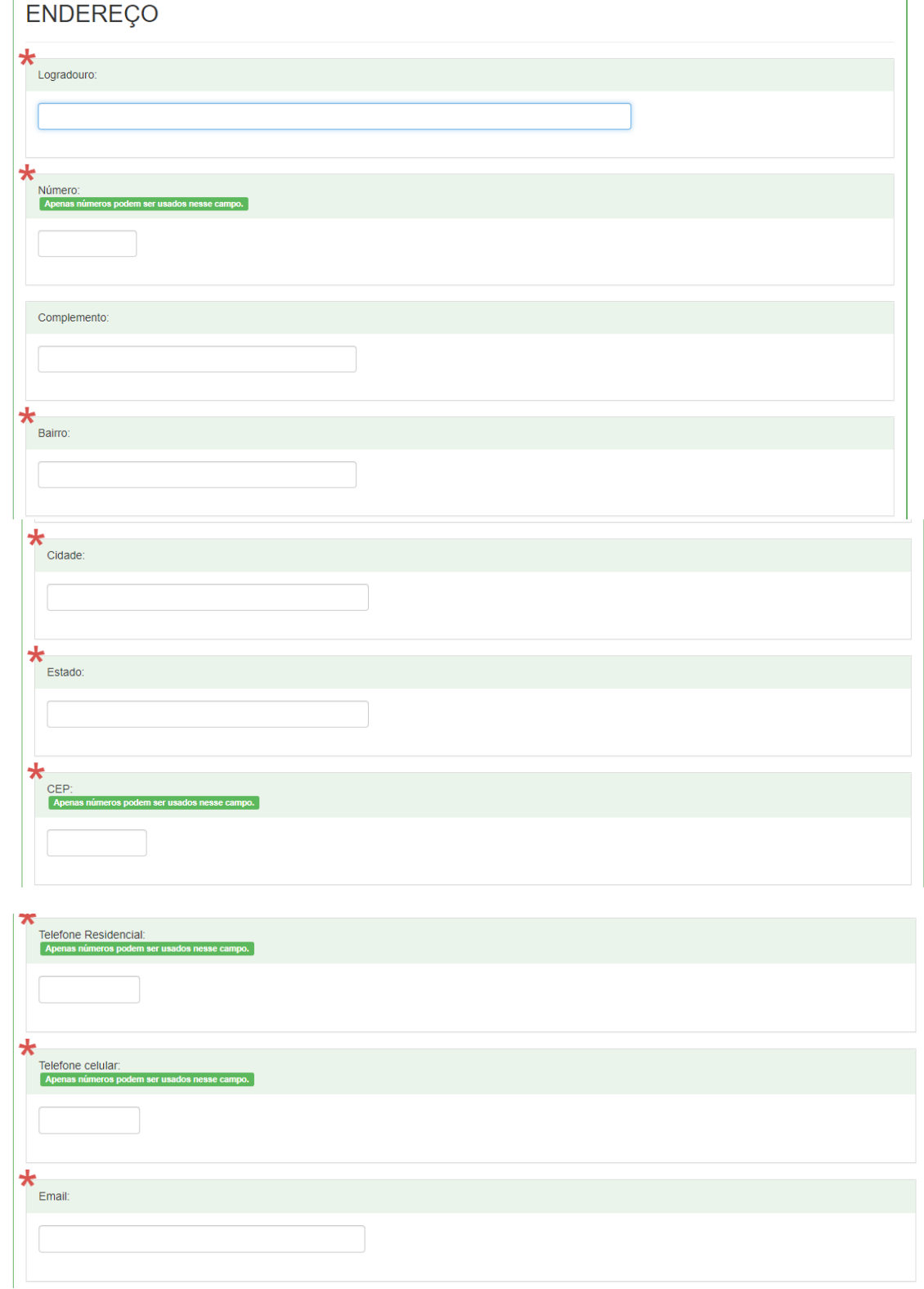

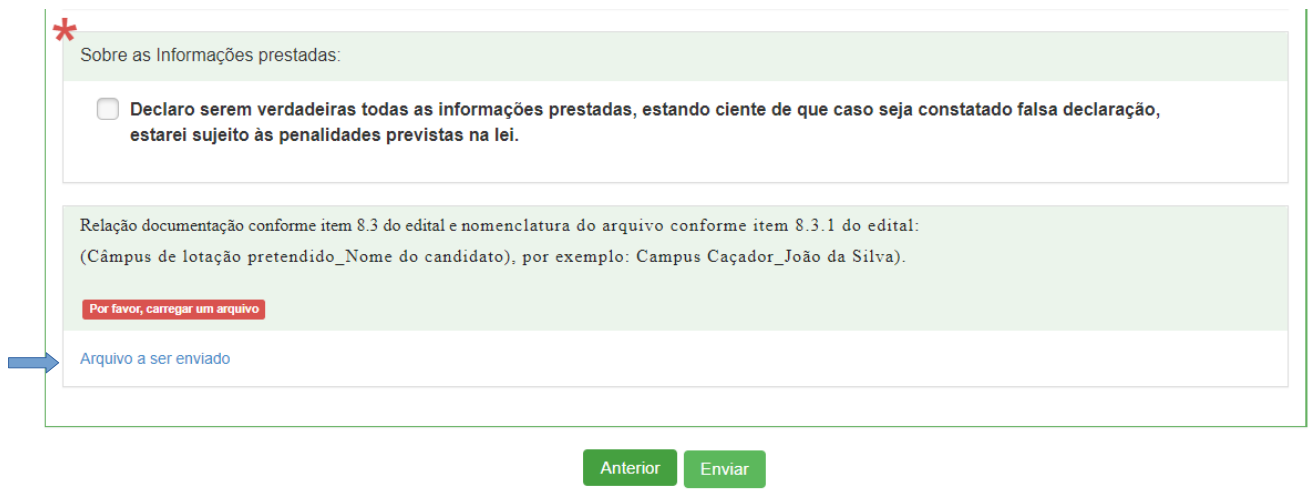

5- Clicar em **"Selecionar um arquivo"** e anexar o arquivo único em PDF com a documentação para a avaliação curricular.

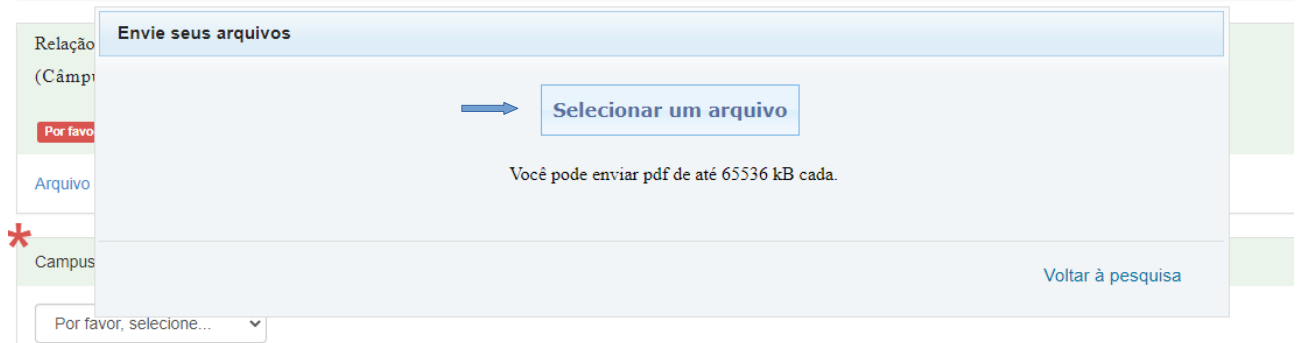

6- Após ter selecionado o arquivo, verifique se realmente foi anexado, conforme indicado abaixo, e após clique em **"Voltar à pesquisa":**

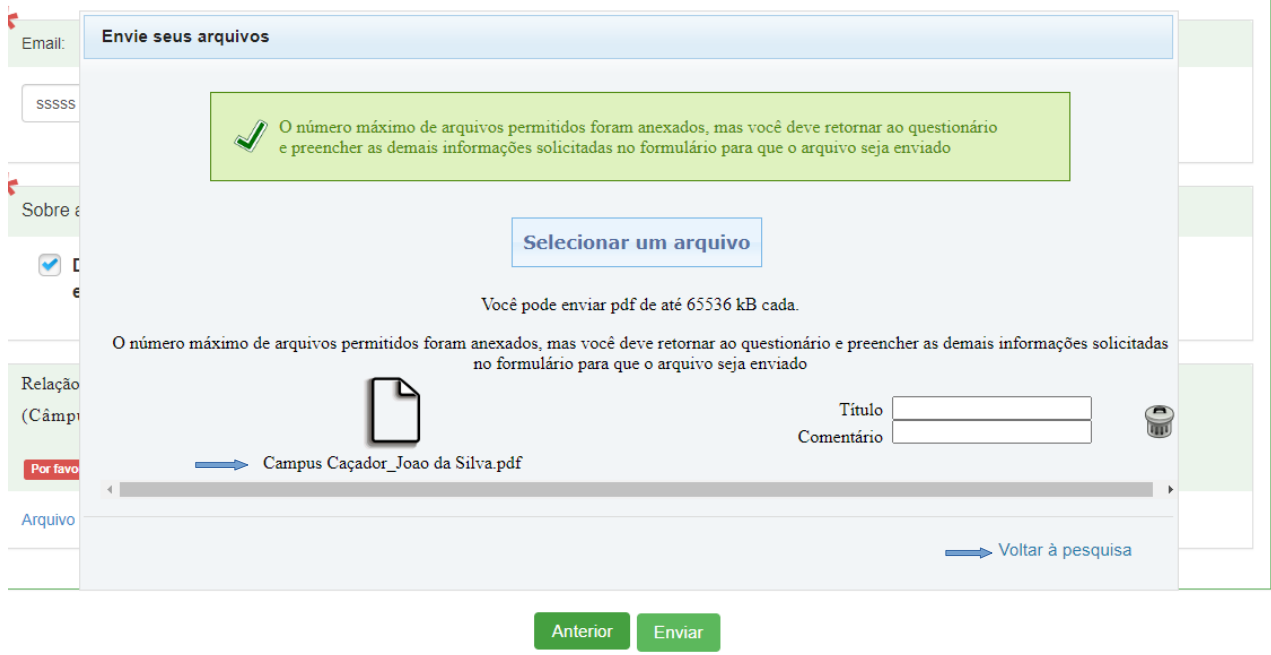

7- Após voltar ao formulário conferir novamente se o arquivo foi anexado e clicar na opção"**enviar"**.

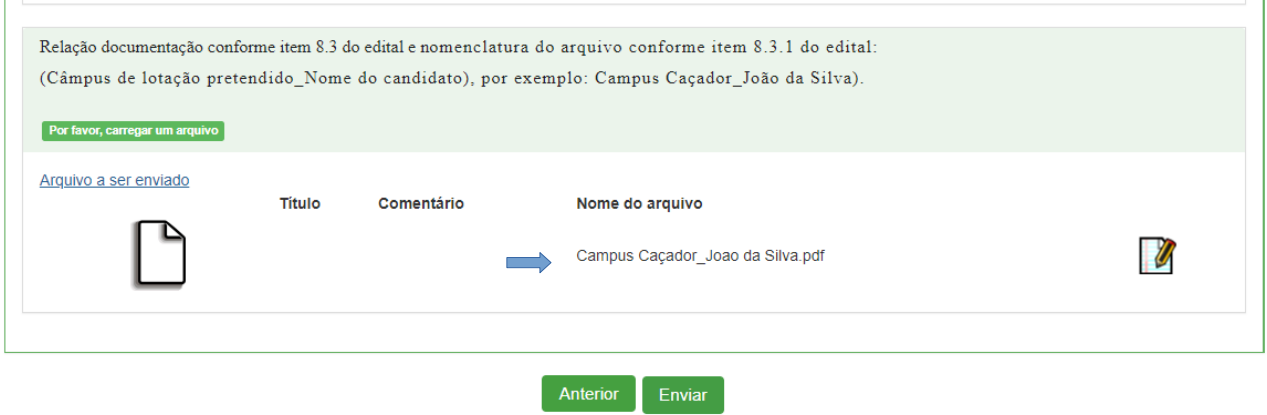

8- Deverá aparecer a seguinte mensagem: **O processo foi efetuado com sucesso.**

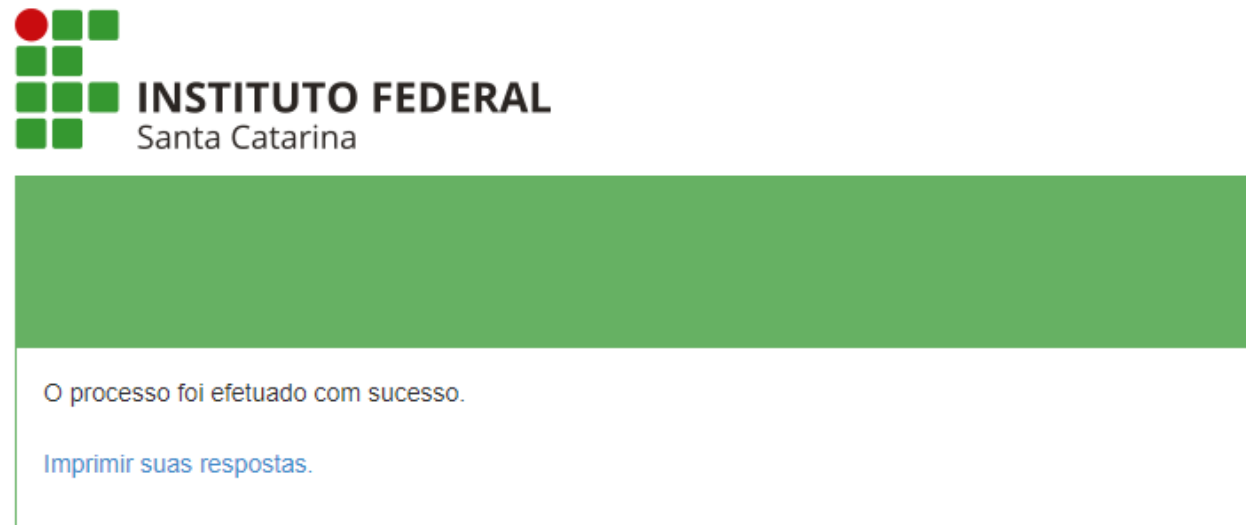

Caso queira salvar a comprovação de envio, clicar em **"Imprimir suas respostas".**